# **ERUD XXTEGO**

## HIERARCHY CONTENT - USER DOCUMENT

**Votre contact :** Victor POLLET CEO [victor.pollet@eruditego.fr](mailto:victor.pollet@eruditego.fr) +33 (0)6 75 84 69 90

## Table of contents

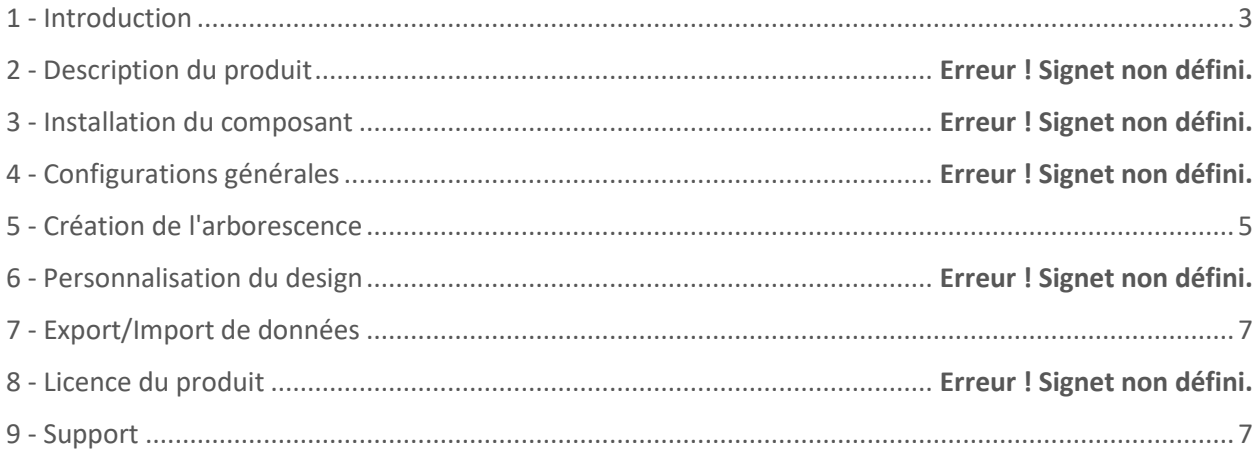

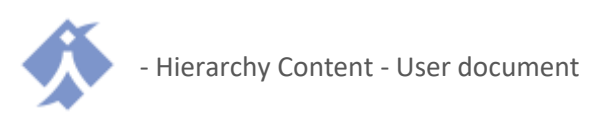

## <span id="page-2-0"></span>1 - Introduction

This document aims to give the whole necessary information for implementing and using the Hierarchy Content product on the platform SharePoint Online.

## 2 - Product description

The Hierarchy Content component is a webpart usable in the modern UI SharePoint Online which offers the possibility to create from scratch a structure organized into a hierarchy. Data are integrated directly into the component and don't come from an external source (directory contact for example) which allows to create a totally customized structure. Some examples of using:

- business unit/team project members hierarchy
- business unit structure hierarchy,
- Document structure with clickable

This is not exhaustive

## 3 - Component installation

To install the Hierarchy Content component, it is necessary to by the Store Microsoft AppSource [\(https://appsource.microsoft.com\)](https://appsource.microsoft.com/) by clicking on the "Get it" buton. Your IT service might have to validate the component to install it.

Once validation is done, the component can be installed on any SharePoint site in the "Site content". Click on add a new Application.

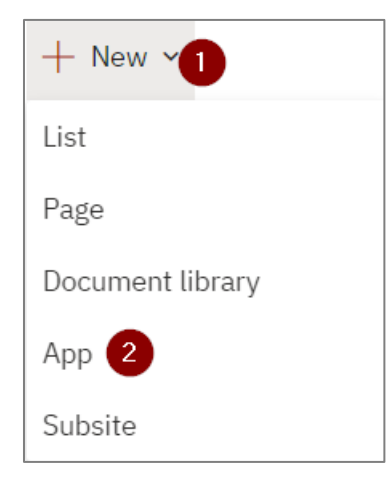

Once install, the application appear inside your site content, alongside to your lists, document libaries, and other apps.

You can edit a page (or create a new one) and use the new web part.

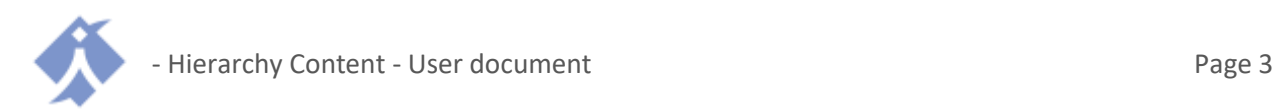

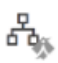

Hierarchy Content

The Hierarchy Content web part can be used in all section type, but, for readability reasons, we recommand you to select the "Full width" one, allowing you to use the full width of the screen.

## 4 - General configurations

When you add the Hierarchy content web part, you can configure some parameters to define the general aspect of your hierarchy.

#### **Map height**

Allow you to define the height that the map reserve in your page. You shall update this value according to your content in order to create a map fully visible on the page load.

#### **Map center**

These two coordonates (X and Y) allow you to move the map center (initial node) on horizontal (X) and vertical (Y) axis, especially if you map is very big or if one side of the map is bigger than the orther.

#### **Siblings separation//Non-siblings separation**

These two values (decimal) allow you to set the space between the siblings nodes (same parent) or the non-siblings nodes (different parent). Thes parameters are useful to group items or space them if needed.

#### **Map orientation**

Allow you to define if map should be structured vertically (from top to bottom) or horizontally (from left to right).

#### **Initial zoom**

Allow you to set the initial zoom when loading the map and to zoom in or out to make the map fully visible when accessing to the page.

#### **Initial depth**

Allow you to define the initial opened depth in the map (with the value 3, the first 3 levels will be opened by default).

#### **Node search**

Activate or not the possibility to search nodes in the hierarchy.

#### **Link type**

Allow you to set the link types between the nodes (straight lines, elbows, curves, etc…).

#### **Size of the nodes**

Allow you to set the global size dedicated to the nodes in the hierarchy. Certain type of nodes might override this value.

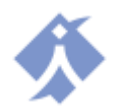

#### **Transition**

Activate or not the opening and closing animations for all nodes.

#### **Transition duraction**

Allow to set the duration of the transition animation for all nodes. We recommend to use a value of 0.5.

#### **Custom design**

Code editor allowing you to create a fully custom node model in your hierarchy. To know me, please refer to §**Erreur ! Source du renvoi introuvable.**

#### **Export/Import**

You can export and import your hierarchy to copy your structure in another web part. To know me, please refer to [§7 -.](#page-6-0)

Here is a visual representation of the different parameters and their impact :

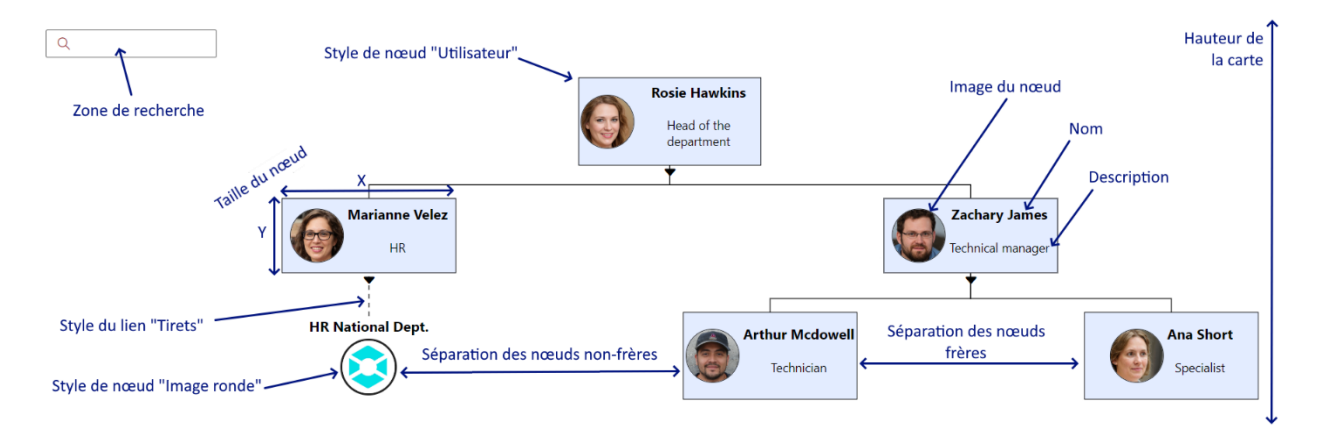

## <span id="page-4-0"></span>5 - Hierarchy creation

When adding the Hierarchy Content web part, an initial node is added and allow you to create your full hierarchy. Each node as action button associated above it :

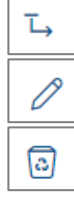

Add a new child node

Edit current node

Delete the node (except for root node)

When adding or editing a node, a few data are asked :

#### **Node name**

Name of the node visible in bold.

#### **Node description**

Description visible under the node name, depending on the node display.

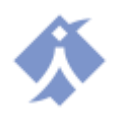

#### **Node display**

Allow to define the display to use for the node.

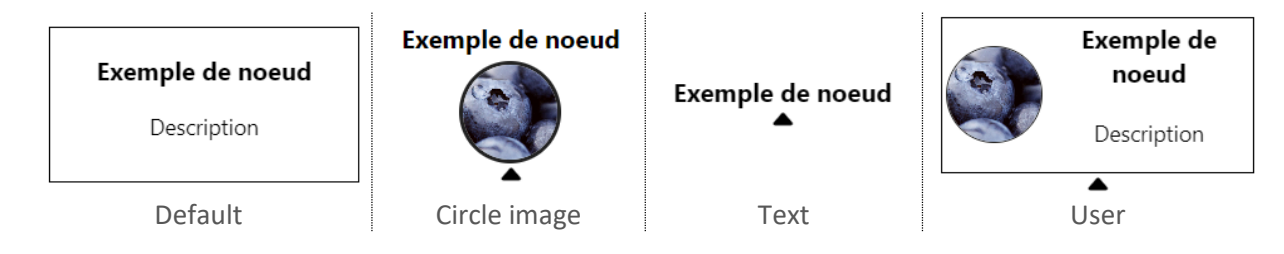

#### **Node size**

Allow you to define a specific size for the node when the name or description is too long.

#### **Node offset**

Allow you to move the node from its anchor point to fine tune the final result.

**Node image** Allow you to set an image on the node (if applicable for the node display selected).

#### **Image size**

Allow you to set the image size in the node.

**Font size**

Allow you to set the font size in the node.

#### **Background color**

Allow you to set the background color in the node (white by default).

#### **Text color**

Allow you to set the text color in the node (black by default).

#### **Link type**

Allow you to set the type of link of the node (solid, dashed, dotted).

#### **Hypetext link**

Allow you to set a clickable link on the node.

**Sub-links list (Only for "Link list" display)** Allow you to set a list of sub-links to be displayed under the node.

**Sub-links color (Only for "Link list" display)** Allow you to set the color of the sub-links of the node.

### 6 - Design customization

It's possible for you to create a fully custom design for your hierarchy, but the work needs several dev skill to do so. This configuration is done from the web part parameters "Custom design".

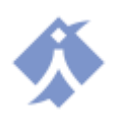

Custom design creation is done using « Handlebar » and HTML technologies. Documentation of Handlebar is available here[: https://handlebarsjs.com/](https://handlebarsjs.com/)

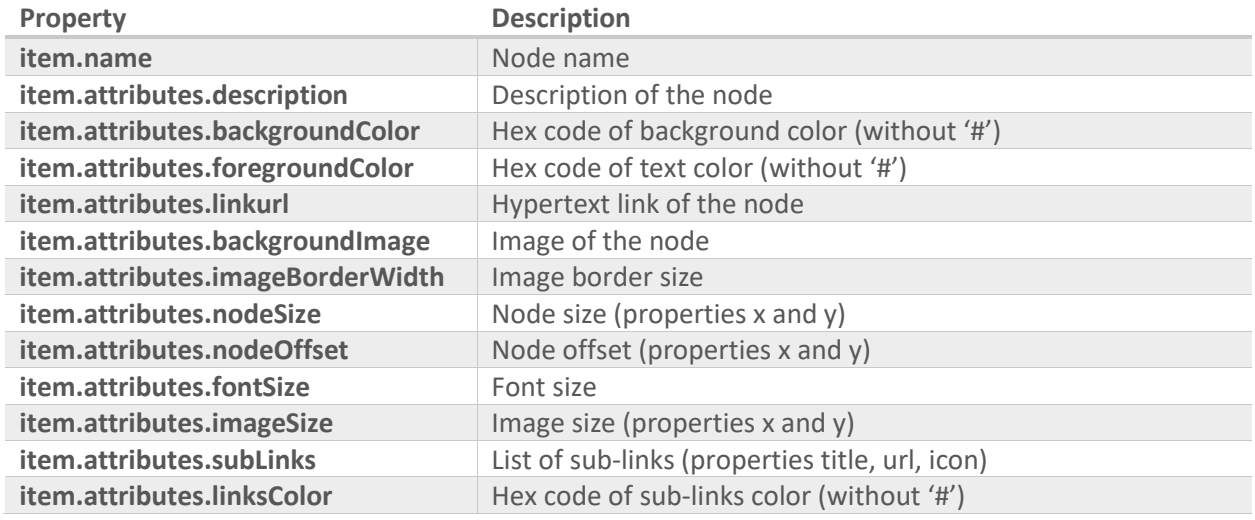

To create the design, the node to display provide following properties:

Be aware that you can only create one custom model per Hierarchy Content web part

## <span id="page-6-0"></span>7 - Export/Import of the data

In the Hierarchy content web part configuration you can export and import data of your hierarchy. Clicking on « Export » will copy the data code into your clipboard,, you can them paste it in any text editor or in another Hierarchy content web part to reuse it.

To import data, you only have to get an existing data structure code and paste it in the import zone and then click on « Import ».

## 8 - Product license

You automatically get a free trial of 15 days. Once finished, you need to acquire a valid license on our website [\(https://eruditego.fr/index.php/en/hierarchy-content-en/\)](https://eruditego.fr/index.php/en/hierarchy-content-en/) or contact us (commerce@eruditego.fr).

## <span id="page-6-1"></span>9 - Support

If you encounter any trouble with the hierarchy content web part, please contact us : support@eruditego.fr

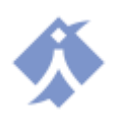